## To select the language of your slides (Desktop)

- 1. Click on the 'View Options' button located at the top of your zoom window
- 2. Under the 'Shared screens' heading; click on the slides with your preferred language

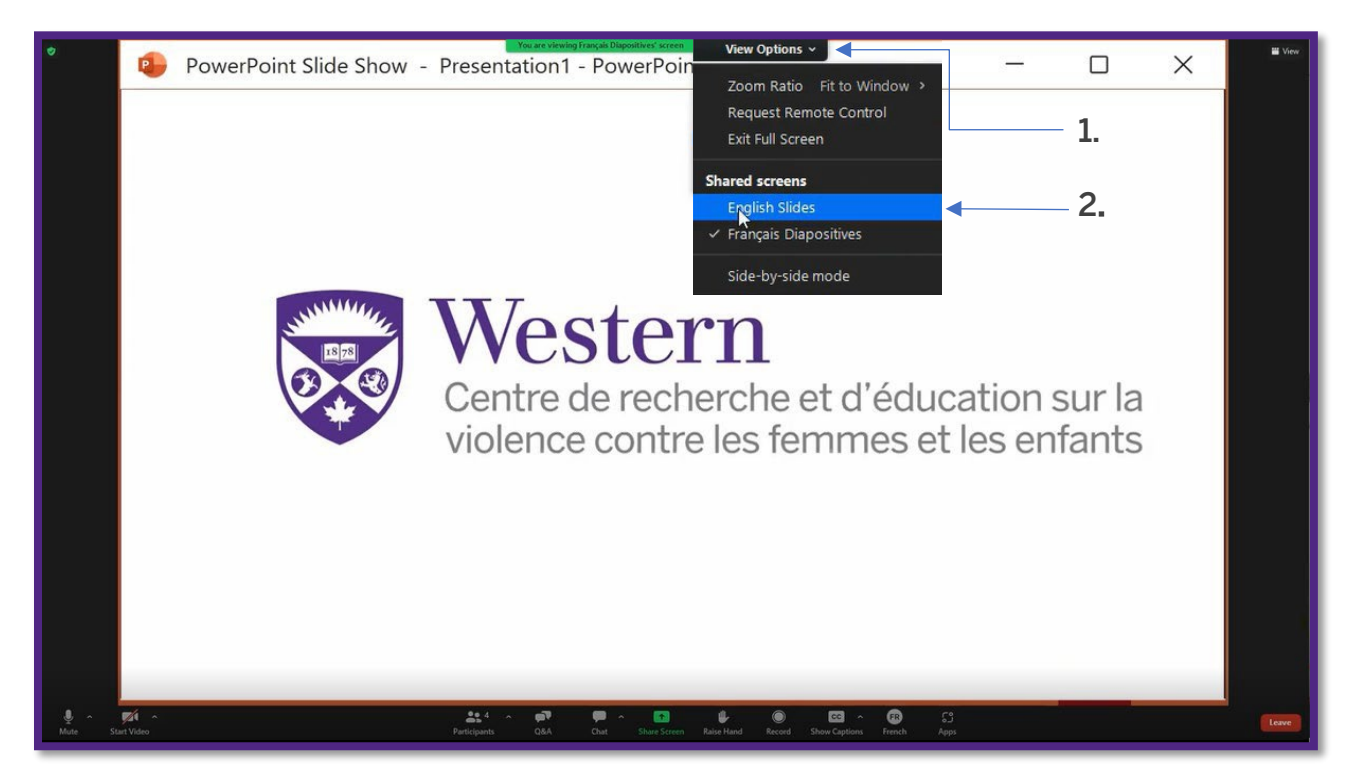

## To select your preferred audio language (Desktop)

- 1. Click on the 'Interpretation' button located on the bottom Zoom menu bar with the globe icon
- 2. Under the 'Listen In:' heading; click on your preferred language for audio

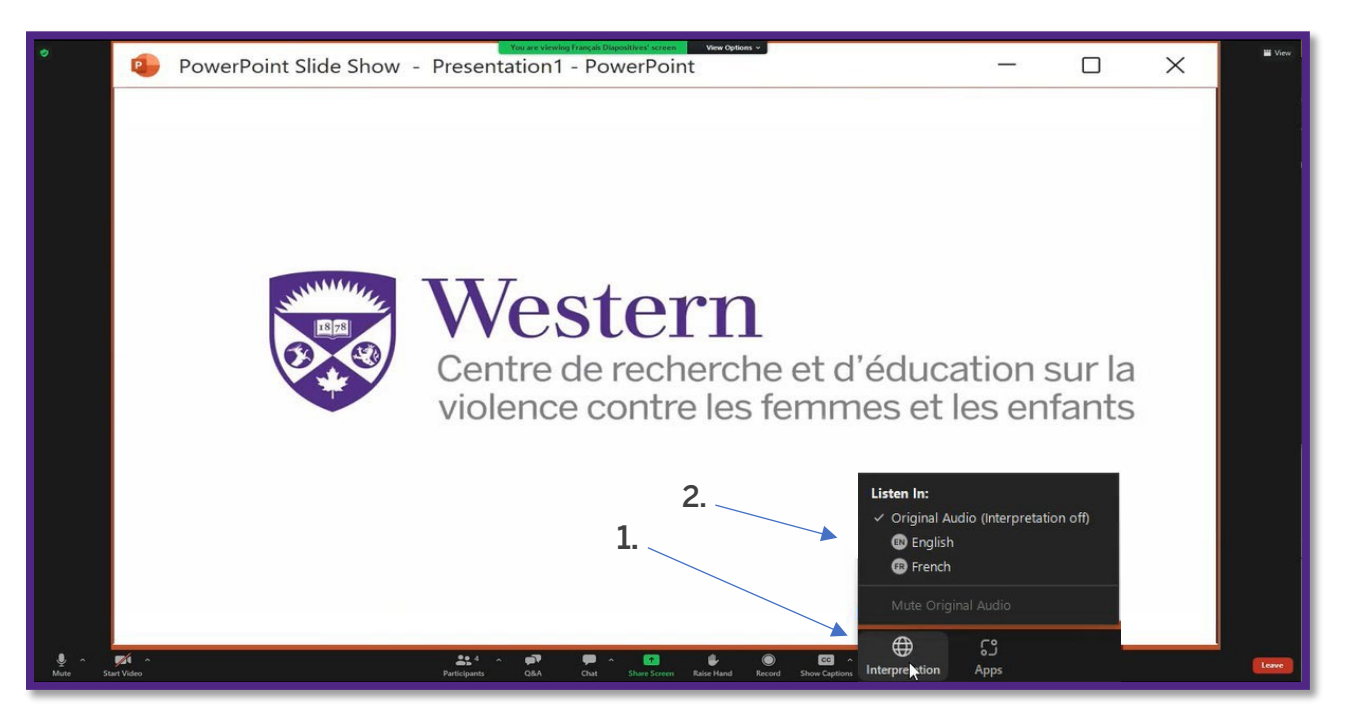

## To select the language of your slides (Mobile)

- 1. There will be a small 'screen share' dropdown menu right below the top Zoom bar.
- 2. If you click on it, the options for the language you wish to use for slides will pop-up.

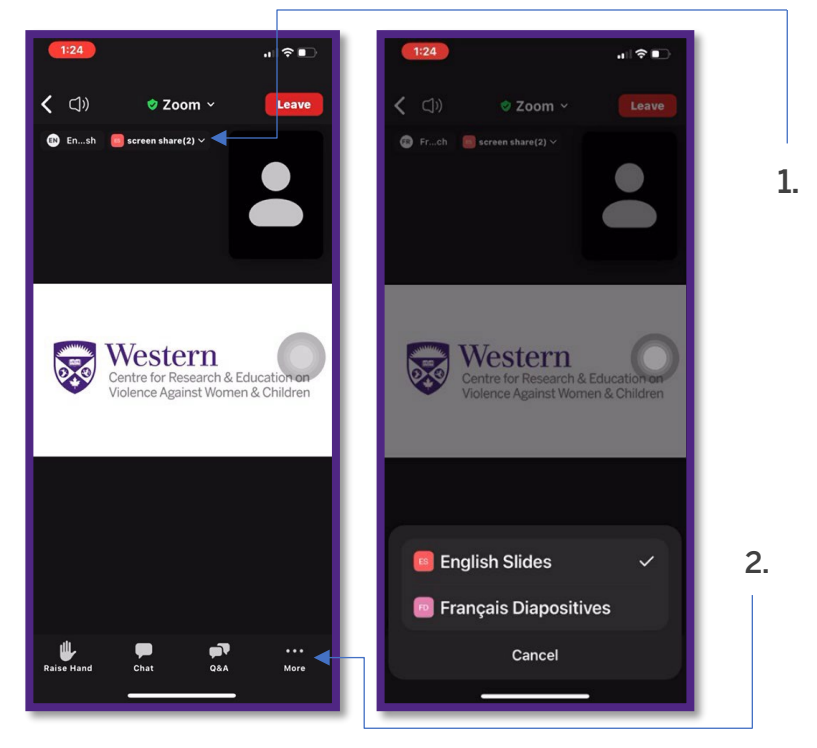

## To select your preferred audio language (Mobile)

- 1. Click on the 'More' button located on the bottom Zoom menu bar with the ellipses icon (shows as …)
- 2. Click on the 'Language Interpretation' menu item with the globe icon
- 3. Click on your preferred language for audio

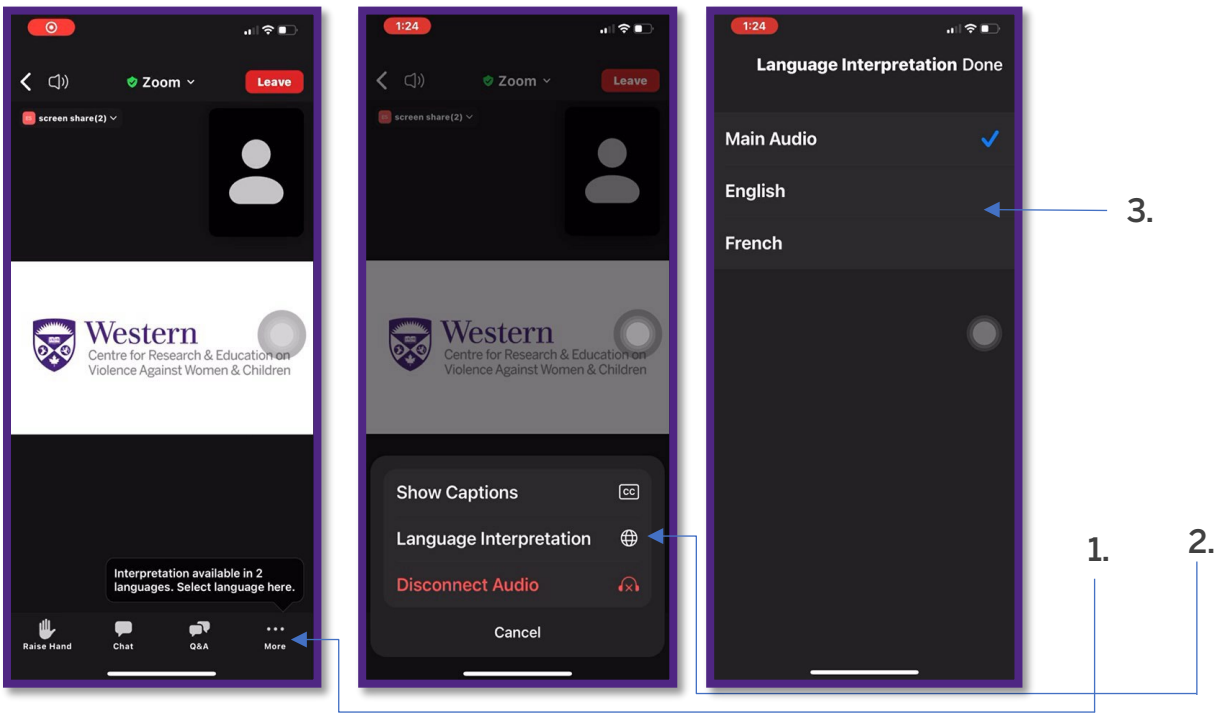